# **Brabant** Cloud

# **HELPTEKST COLLECTIE MIGREREN NAAR MEMORIX MAIOR**

*Deze helptekst is bedoeld voor deelnemers van Brabant Cloud, die bestaande data(bases) willen converteren naar het collectiebeheersysteem Memorix Maior. Hieronder wordt uitgelegd welke stappen hierbij doorlopen worden.*

## Algemene informatie

Voor alle Brabantse erfgoedinstellingen die hun data op een professionele en uniforme wijze digitaal willen beheren en ontsluiten, biedt Brabant Cloud het collectieregistratiesysteem Memorix Maior aan. Met dit systeem kunnen objecten, beeldmateriaal, audio- en videomateriaal, publicaties, documenten en bidprentjes eenvoudig worden geregistreerd. Je bepaalt zelf welke collectiebeschrijvingen je publiceert op bijvoorbeeld je eigen website of op de erfgoedportal Brabantserfgoed.nl. In een gratis proefperiode kun je Memorix Maior drie maanden lang uitproberen. Wil je hier meer over weten? Kijk dan op onze website https://www.brabantcloud.nl/memorix-maior of vraag naar de mogelijkheden via helpdesk@brabantcloud.nl.

Als je Memorix Maior in gebruik wilt nemen, gaan we samen aan de slag om jouw bestaande collectiegegevens zo goed mogelijk te converteren naar Memorix Maior. Dit noemen we een 'migratie'. Een migratie valt uiteen in drie onderdelen:

- 1. Het uploaden van de mediabestanden (foto's, scans van bidprentjes, video's of geluidsopnames) in het Digital Asset Management (DAM) van Memorix Maior
- 2. Bestaande metadata uit eerder gebruikte databases naar Memorix Maior converteren.
- 3. Het koppelen van deze mediabestanden aan de metadata.

We voeren de migratie zo snel mogelijk uit. Afhankelijk van de complexiteit van de metadata duurt een migratietraject circa één tot drie maanden.

## Voorwaarden migratietraject

- ! Je bent of wordt deelnemer van Brabant Cloud. De verkenning van de migratie(mogelijkheden) kan wel eerder plaatsvinden.
- ! Metadata worden aangeleverd in een CSV-bestand, een XML-bestand of een XLSX-bestand. Om de metadata goed te kunnen verwerken, geven we de voorkeur aan een CSV-bestand. Gebruik je Adlib, dan ontvangen we de data het liefst als een [Grouped] XML-bestand.
- ! In de bestandsnaam van het metadatabestand worden de instellingsnaam, de doel-entiteit in Memorix Maior en de aanleverdatum vermeld, bijvoorbeeld: "20201031-Museum-Den-Bosch-objecten".
- Metadata worden per entiteit van Memorix Maior<sup>1</sup> aangeleverd en gemigreerd.
- ! Er worden unieke identificatienummers (objectnummers) gehanteerd.
- ! Mediabestanden hebben het formaat JPG, TIFF, PNG, GIF, MP3, MP4, MPEG of PDF.

<sup>1</sup> Het Collectiebeheer van Memorix Maior kent de volgende entiteiten: 'Beeldmateriaal', 'Audio & Video', 'Objecten', 'Bibliotheek', 'Documenten' en 'Bidprentjes'. Daarnaast is er nog de overkoepelende entiteit 'Personen en instellingen' waar de andere entiteiten naar verwijzen. Toelichtende helpteksten over deze entiteiten en de beschikbare velden is te vinden op: https://www.brabantcloud.nl/help.

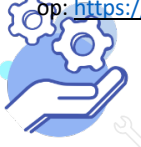

# **Brobont** Cloud

# **HELPTEKST COLLECTIE MIGREREN NAAR MEMORIX MAIOR**

- ! Mediabestanden hebben unieke bestandsnamen en zijn te koppelen aan de metadata. Bijvoorbeeld het objectnummer of een veld zoals volgnummer/referentienummer komt exact overeen met de bestandsnaam van de media.
- ! De deelnemer plaatst zelf de mediabestanden in het DAM van Memorix Maior.
- ! Na afloop van de migratie beheer je jouw collectie in Memorix Maior. De migratie is daarom een eenmalige actie en regelmatig synchroniseren met het oude systemen is niet aan de orde.
- ! Velden worden zoveel mogelijk één op één overgezet. Opschonen van de data valt buiten het traject en dient bij voorkeur door de deelnemer zelf te gebeuren.
- ! We streven ernaar de migratie kosteloos uit te voeren. Team Brabant Cloud analyseert de data en maakt een ureninschatting voor de migratie. Blijken er, afhankelijk van het type mediabestanden en metadata, extra uren en kosten nodig te zijn, zal Team Brabant Cloud dit na de analyse kenbaar maken en bespreken.

### Stappenplan migratietraject

#### 1. Analyse

De eerste stap naar een geslaagde migratie is het bespreken van de wensen van de instelling en het in kaart brengen van de omvang en de vorm van de metadata en mediabestanden.

#### 2. Fieldmapping

Je stuurt een proefexport<sup>2</sup> op van de over te zetten metadata als CSV-, XLSX- of XML-bestand en de bijbehorende mediabestanden. Alle bestanden worden aangeleverd via helpdesk@brabantcloud.nl. Bij grotere hoeveelheden bestanden kan dit met behulp van WeTransfer.com of door een USB-stick, dvd of harde schijf op te sturen naar:

Erfgoed Brabant Waterstraat 16 5211 JD 's-Hertogenbosch

Aan de hand van deze gegevens maakt Team Brabant Cloud een vergelijking met de velden in de betreffende entiteit in Memorix Maior. Daar komt een "fieldmapping" uit voort, die er zo uitziet kan zien:

| Oude veldnaam | Voorbeeld inhoud | mappen naar Bidprentjes | opmerking               |
|---------------|------------------|-------------------------|-------------------------|
| 'Volgnr oud'  | A001             | Objectnummer            | hetzelfde als naam foto |
| 'Naam'        | Aa               | Geslachtsnaam           |                         |
| 'Tussenv'     | Van der          | Tussenvoegsel           |                         |
| 'Voornamen'   | Adrianus M.      | Voornaam                |                         |

Op https://www.brabantcloud.nl/help staat de "Screencast exporteren vanuit Adlib" en de "helptekst Exporteren uit Adlib", aarin stap voor stap wordt toegelicht hoe je een export uit Adlib kunt maken.

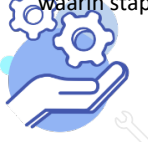

 **HELPTEKST COLLECTIE MIGREREN NAAR** 

# **MEMORIX MAIOR**

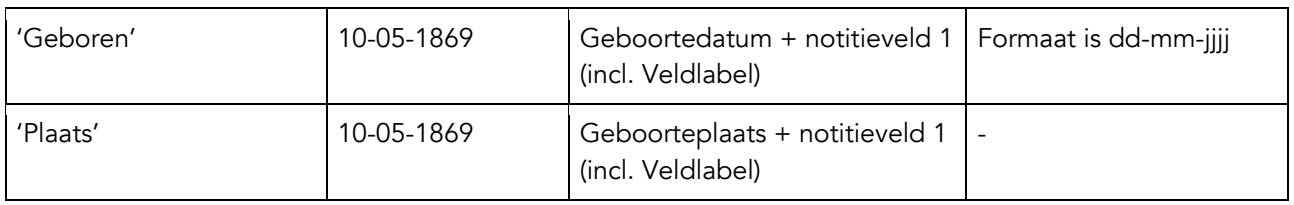

In Memorix Maior komen velden voor waarin aan een standaardschrijfwijze voldaan moet worden. Welke velden dit zijn en wat dit betekent voor de migratie lees je in Bijlage 1. Bij het maken van de fieldmapping wordt gekeken naar wat voor jou van toepassing is en dit wordt vastgelegd in de fieldmapping.

Deze vertaling van de oude naar de nieuwe situatie wordt met jou besproken. Dit gebeurt meestal per mail en telefoon. Het kan voorkomen dat een opschoning van de data door jou nodig is, voordat de import plaats kan vinden. In dat geval stuur je na de opschoonactie een nieuwe proefexport op om op basis daarvan de fieldmapping te maken.

Pas als jij akkoord bent met de fieldmapping, wordt de volgende stap gezet. De fieldmapping is belangrijk, omdat bij het controleren van de migratie hierop kan worden teruggevallen. Zo wordt voorkomen dat er informatie verloren gaat.

# 3. Overdracht en migratie

**Brobont** 

Cloud

Na de goedkeuring van de fieldmapping wordt de migratie uitgevoerd. Je plaatst de mediabestanden in het DAM van Memorix Maior en levert de nieuwste update van de export aan op helpdesk@brabantcloud.nl. De data en bestanden voldoen aan de voorwaarden die op pagina 1 en 2 vermeld zijn onder het kopje 'Voorwaarden'.

Bij grotere hoeveelheden bestanden kunnen deze gedeeld worden via WeTransfer.com of door een USB-stick, dvd of harde schijf te sturen naar:

Erfgoed Brabant Waterstraat 16 5211 JD 's-Hertogenbosch

! We adviseren om vanaf het moment dat de data geëxporteerd en aan ons overgedragen zijn, niet meer in de oude systemen te werken. Het werk aan de te migreren collectie zal noodgedwongen meestal stil liggen, totdat alles naar tevredenheid is overgezet naar Memorix Maior.

Vervolgens voert Picturae of Team Brabant Cloud de migratie van de metadata uit. Picturae werkt in sprints van twee weken. Dat wil zeggen dat Picturae elke twee weken nieuw binnengekomen opdrachten inplant, daardoor kan het soms even duren voordat de migratie verwerkt is.

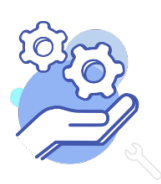

# **Brobont** Cloud

# **HELPTEKST COLLECTIE MIGREREN NAAR MEMORIX MAIOR**

## 4. Controle

De gemigreerde data komen eerst ter controle in een testomgeving terecht. Je krijgt tijd om de gemigreerde data aan de hand van de fieldmapping te controleren. Indien nodig brengen we na jouw terugkoppeling verbeteringen aan. Pas na jouw akkoord zetten we de data in de live-omgeving van Memorix Maior en is de migratie afgerond. Daarna kan je met de data aan de slag in Memorix Maior. Brabant Cloud maakt meerdere keren per dag een back-up, waardoor je altijd de beschikt over de laatste wijzigingen.

### 5. Publicatie van jouw collectie online?

Als jouw collectie na afronding van de migratie in Brabant Cloud is opgenomen zijn er diverse mogelijkheden om jouw collectie online te presenteren. In de eerste plaats natuurlijk via je eigen website. Hiervoor kun je gebruikmaken van een *Instant Website*, een eenvoudige manier om je collectie zichtbaar te maken. Je kunt er ook voor kiezen om je collectie op erfgoedplatformen te presenteren en zo een nog grotere groep mensen bereiken. Bijvoorbeeld via Brabantserfgoed.nl of Europeana.

Wil je hier meer over weten? Kijk dan op onze website https://www.brabantcloud.nl/presenteren-van-jecollectie of vraag naar de mogelijkheden via helpdesk@brabantcloud.nl.

### Vragen?

Voor vragen over dit traject kun je contact opnemen met onze Helpdesk via helpdesk@brabantcloud.nl. We staan je graag te woord! Of kijk voor meer informatie op www.brabantcloud.nl.

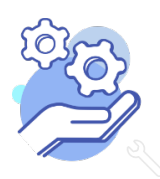

### **Brobont HELPTEKST COLLECTIE MIGREREN NAAR**  Cloud **MEMORIX MAIOR**

### Bijlage 1: Standaardschrijfwijzes in Memorix Maior

In Memorix Maior bestaan enerzijds vrije tekst velden en anderzijds velden waar aan een specifieke schrijfwijze of invulmethode voldaan moet worden. Deze laatste categorie verdient tijdens een migratie en het maken van de fieldmapping extra aandacht, omdat de metadata vaak nog niet naar deze schrijfwijzen gemodelleerd is. Dit kan betekenen dat na afloop van de migratie de metadata door de deelnemer verder bijgewerkt of opgeschoond moet worden. Hieronder staat per soort veld in Memorix Maior toegelicht welke schrijfwijze gehanteerd wordt en wat dit voor de migratie betekent. Per deelnemer wordt bij het maken van de fieldmapping bekeken welke situaties van toepassing zijn en hoe hier naar gehandeld wordt. Dit wordt vastgelegd in de fieldmapping.

#### Inhoudsopgave

- 1. Vrije tekstvelden
- 2. Velden met een keuzemenu
- 3. Datumvelden
- 4. Veld Geslacht in de entiteit Bidprentjes
- 5. Koppelen van afbeeldingen
- 6. Velden gekoppeld aan de entiteit Personen en Instellingen
- 7. Velden gekoppeld aan GeoNames
- 8. Velden gekoppeld aan de Art & Architecture Thesaurus (AAT)

#### 1. Vrije tekstvelden

Hier hoeft niet aan een bepaalde schrijfwijze voldaan te worden. Bijvoorbeeld de velden Collectienaam, Beschrijving en Standplaats.

#### *Wat betekent dit voor de migratie?*

Tijdens de migratie zijn hier geen extra acties voor nodig.

#### 2. Velden met een keuzemenu

Hier dient de registrator in Memorix een term te selecteren uit een menu. Bijvoorbeeld bij het veld Type Beeldmateriaal in de entiteit Beeldmateriaal kan gekozen worden voor: 'Affiche', 'Foto', 'Dia', 'Negatief', 'Prentbriefkaart', 'Prent', 'Tekening' of 'Topografische kaart'.

#### *Wat betekent dit voor de migratie?*

De geïmporteerde waarde moet exact overeenkomen met de keuzes uit het keuzemenu. De importtool is hier hoofdlettergevoelig. Woorden die niet in dit menu voorkomen, worden bij de migratie tussen [brackets] gezet. De termen tussen [brackets] moeten na de migratie door de deelnemer aangepast worden naar de termen uit het keuzemenu.

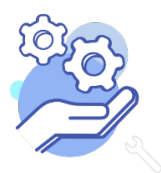

# **Brabant** Cloud

 **HELPTEKST COLLECTIE MIGREREN NAAR MEMORIX MAIOR**

#### *Voorbeeld*

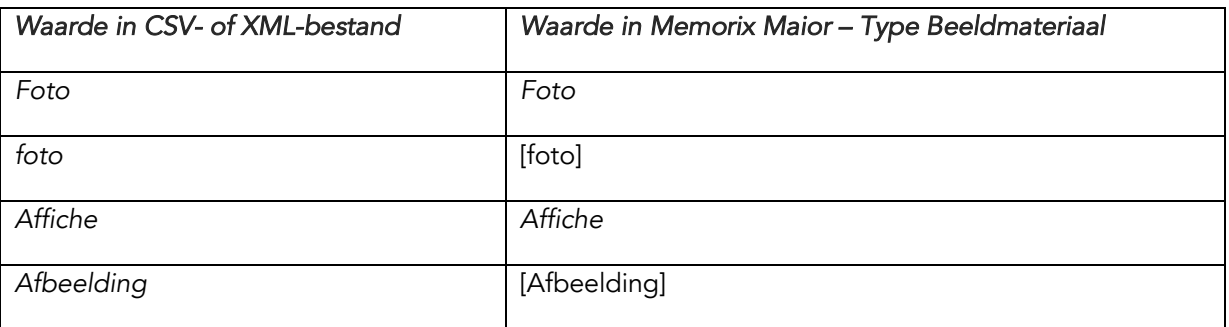

#### 3. Datumvelden

Enkele velden in Memorix Maior zijn specifiek voor het noteren van een datum. In deze velden gaat de datumnotatie altijd volgens het format: dd-mm-jjjj. Voorbeelden zijn de velden Datering Van, Datering Tot en Verwervingsdatum.

#### *Wat betekent dit voor de migratie?*

Een datum kan op velerlei manieren geschreven zijn. Bijvoorbeeld: 01-05-95, 1-5-1995, ca. 1995, 95-5, etc. Voor de migratie moet de geïmporteerde waarde echter exact geschreven zijn volgens het format dd-mm-jjjj of jjjj-mm-dd. Voorbeelden van het gewenste datumformat zijn:

01-05-1993 2000-12-16 00-10-1993 00-00-2017 2017-00-00

Andere datumnotaties, zoals 01-05-95, ca. 1995, 95-5, zullen tijdens de migratie naar aangepast worden naar het format dd-mm-jjjj, maar hierdoor kan per ongeluk een foutieve datum ontstaan, omdat de computer niet altijd het oorspronkelijk format herkent. Daarom wordt een datum ook altijd ter controle naar een notitieveld gemigreerd. Op die manier gaan de gegevens nooit verloren. Dit zal na afloop van de migratie handmatig gecontroleerd en bijgewerkt moeten worden door de deelnemer.

#### 4. Veld Geslacht in de entiteit Bidprentjes

Bij het veld 'geslacht' in de entiteit Bidprentjes dient de registrator in Memorix een vinkje te zetten bij 'man', 'vrouw' of 'onbekend'.

#### *Wat betekent dit voor de migratie?*

De geïmporteerde waarde moet exact overeenkomen met de keuzes uit het keuzemenu. De importtool is hier hoofdlettergevoelig. Andere importwaardes of schrijfwijzen, zoals 'M' of 'Man', zullen door de deelnemer of door Team Brabant Cloud naar dit format aangepast moeten worden.

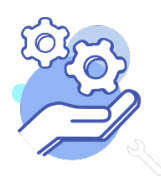

Kijk voor meer informatie op: https://www.brabantcloud.nl/page/357/help Of mail naar: Helpdesk@brabantcloud.nl

# **Brobont** Cloud

# **HELPTEKST COLLECTIE MIGREREN NAAR MEMORIX MAIOR**

#### *Voorbeeld*

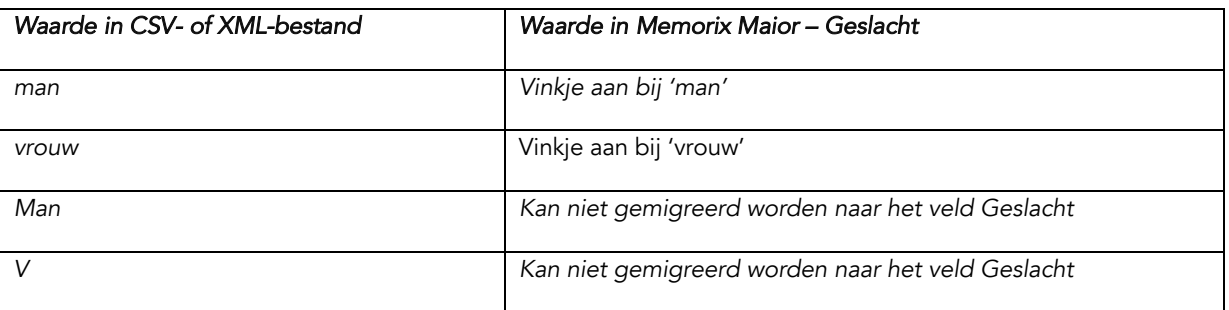

#### 5. Koppelen van afbeeldingen

Via de migratie is het mogelijk om in bulk afbeeldingen uit het DAM te koppelen aan records in Collectiebeheer. Om koppelingen naar afbeeldingen te kunnen leggen tijdens een migratie moeten deze afbeeldingen al aanwezig zijn in het DAM. Volg dus eerst de stappen van de helptekst "afbeeldingen uploaden naar het DAM", deze is te vinden op www.brabantcloud.nl/help.

#### *Wat betekent dit voor de migratie?*

Om afbeeldingen te koppelen is er een koppelmechanisme nodig. Dit houdt in dat er in de metadata een veld is waarin de bestandsnamen van de afbeeldingen per record genoemd staan. Dit kan bijvoorbeeld het veld "objectnummer" zijn als dit met de bestandsnamen van de afbeeldingen overeenkomt of veld "Reproduction Reference" uit Adlib zijn.

Het is mogelijk om meerdere afbeeldingen bij één record te koppelen. Zorg dat de bestandnamen in het koppelveld middels een pipe-symbool ("|") gescheiden zijn.

#### *Voorbeeld*

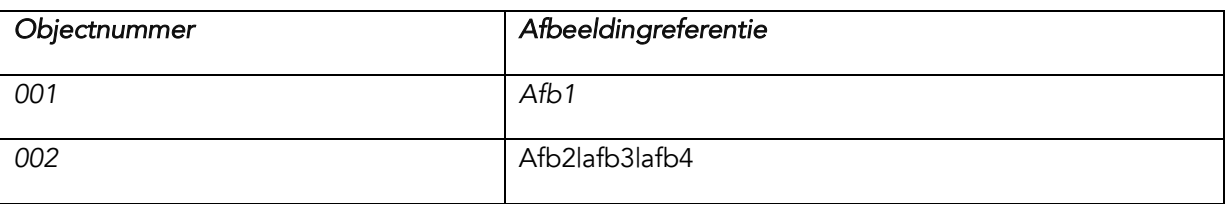

#### 6. Velden gekoppeld aan de entiteit Personen en Instellingen

Velden als Vervaardiger, Auteur, Uitgever, Verworven Van en Persoon als Onderwerp zijn in Memorix Maior gekoppeld aan de entiteit Personen en Instellingen. Hier kiest de registrator een persoon of instelling die als record in de entiteit Personen en Instellingen is ingevoerd.

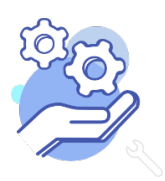

## **Brabant HELPTEKST COLLECTIE MIGREREN NAAR**  Cloud **MEMORIX MAIOR**

#### *Wat betekent dit voor de migratie?*

Als tijdens een migratie persoonsnamen naar velden als Vervaardiger en Auteur gemigreerd worden, wordt per persoon een record aangemaakt in de entiteit Personen en Instellingen. Pas daarna is het mogelijk om in een andere entiteit bijvoorbeedl bij het veld Auteur een koppeling te maken. Tijdens de migratie worden de persoonsgegevens één op één overgezet. Staan in de metadata voor- en achternaam elk in een apart veld vermeld, dan worden deze in Personen en Instellingen beide vermeld in het veld Achternaam. Daarbij kunnen dubbelingen ontstaan met reeds bestaande records in Memorix Maior in de entiteit Personen en Instellingen. Dit zal na afronding van de migratie door de deelnemer gecontroleerd en bijgewerkt moeten worden.

#### 7. Velden gekoppeld aan GeoNames

GeoNames is een termenlijst die in Memorix Maior gebruikt wordt voor bepaalde plaatsnaamvelden. Termenlijsten zijn vastgestelde en gecontroleerde woordenlijsten bedoeld om collecties eenduidig te ontsluiten en het zoeken naar informatie te vergemakkelijken. Bij een GeoNames-veld moet de registrator een term uit de lijst selecteren. Een voorbeeld is het veld Geboorteplaats in de entiteit Bidprentjes of het veld Plaats van vervaardiging in de entiteit Objecten.

#### *Wat betekent dit voor de migratie?*

Elke plaatsnaam in GeoNames heeft een GeoIdentifier. Om tijdens het migreren plaatsnamen aan GeoNames te koppelen, koppelt Team Brabant Cloud de plaatsnaam aan hun GeoIdentifier. Let op: Plaatsnamen kunnen meerdere keren voorkomen, bijvoorbeeld Alphen in Brabant en Alphen in Gelderland. Ook kan één plaatsnaam (per ongeluk) op verschillende manieren gespeld zijn. Daardoor kan bij het geautomatiseerd ophalen van de GeoIdentifier, de verkeerde identifer gekozen worden. Dit kan leiden tot een onjuiste plaatsnaam in Memorix Maior. Daarom worden plaatsnamen ook altijd ter controle naar een notitieveld gemigreerd. Op die manier gaan de gegevens nooit verloren. Na afloop van de migratie is het dus belangrijk dat de deelnemer deze koppelingen handmatig controleert en indien nodig bijwerkt.

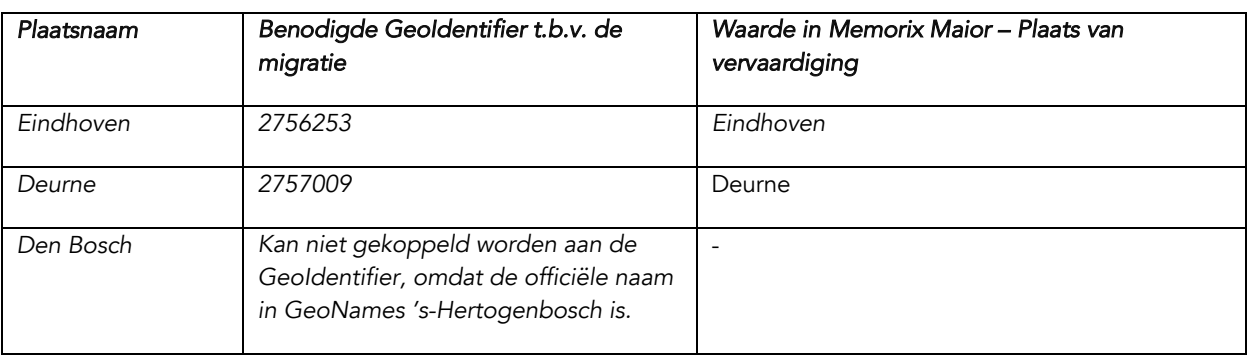

#### Voorbeeld

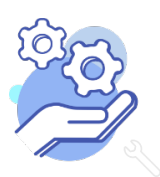

## **Brobont HELPTEKST COLLECTIE MIGREREN NAAR**  Cloud **MEMORIX MAIOR**

#### 8. Velden gekoppeld aan de Art & Architecture Thesaurus (AAT)

De AAT is een termenlijst die in Memorix Maior gebruikt wordt. Termenlijsten zijn vastgestelde en gecontroleerde woordenlijsten bedoeld om collecties eenduidig te ontsluiten en het zoeken naar informatie te vergemakkelijken. Bij een AAT-veld moet de registrator een term uit de lijst selecteren. Een voorbeeld is het veld Gecontroleerde Onderwerpen in de entiteit.

#### *Wat betekent dit voor de migratie?*

Elke term in de AAT heeft een identifier. Om tijdens de migratie de AAT-termen aan records te koppelen, koppelt Team Brabant Cloud de AAT-termen aan hun identifier. De termen en bijbehorende identifiers zijn te vinden op https://www.getty.edu/research/tools/vocabularies/aat/.

Let op: Termen kunnen (per ongeluk) op verschillende manieren gespeld zijn. Als tijdens de migratie termen aan hun indentifier gekoppeld worden, kunnen hierdoor foutieve koppelingen ontstaan. Daarom worden deze termen ook altijd ter controle naar een notitieveld gemigreerd. Op die manier gaan de gegevens nooit verloren. Dit zal na afloop van de migratie handmatig gecontroleerd en bijgewerkt moeten worden door de deelnemer.

#### Voorbeeld

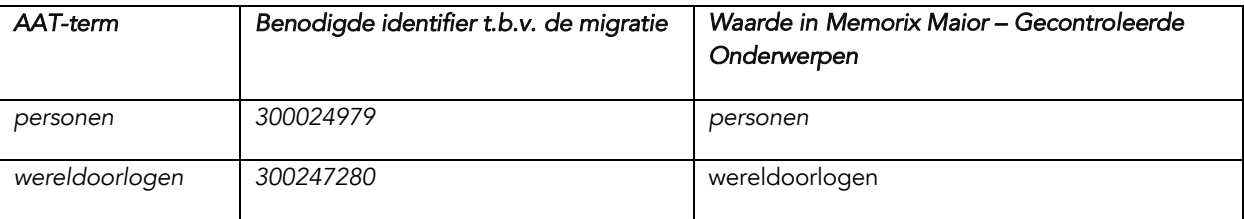

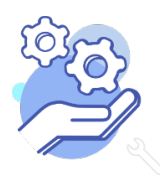